# **TABLERO DE INDICADORES DE LOS SENTENCIADOS DE MEDIO LIBRE**

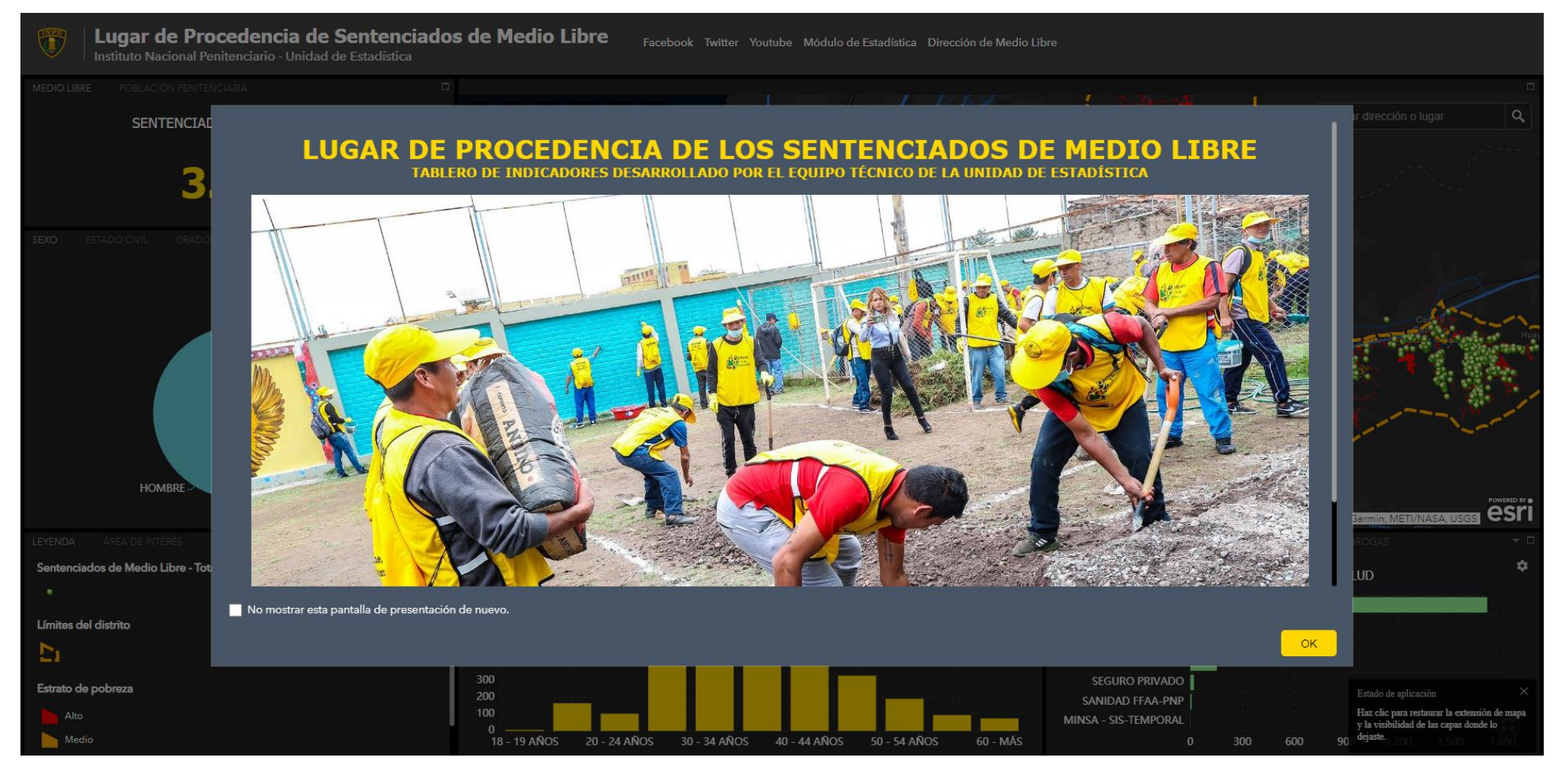

# **GUIA METODOLÓGIA DEL USUARIO**

**UNIDAD DE ESTADÍSTICA**

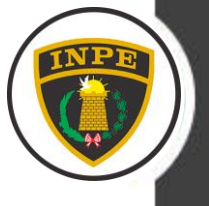

# **Esquema de Contenido**

# **Esquema 1 – Exploración de las cajas de herramientas**

• Descripción e interpretación

# **Esquema 2 – Uso de las herramientas**

- Descripción e interpretación
- Uso de cada caja de gráficos estadísticos

# **Esquema 3 – Análisis y geoprocesos**

- Descripción e interpretación
- Análisis y geoproceso de cada herramienta

**Esquema 4 – Ejercicio aplicado a un problema**

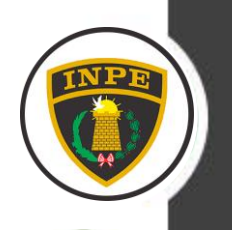

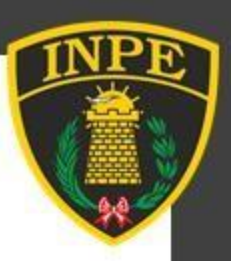

# **Esquema 1** EXPLORACIÓN DE LAS CAJAS DE **HERRAMIENTAS**

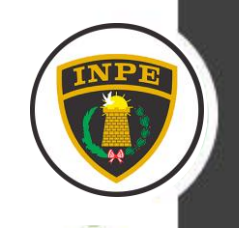

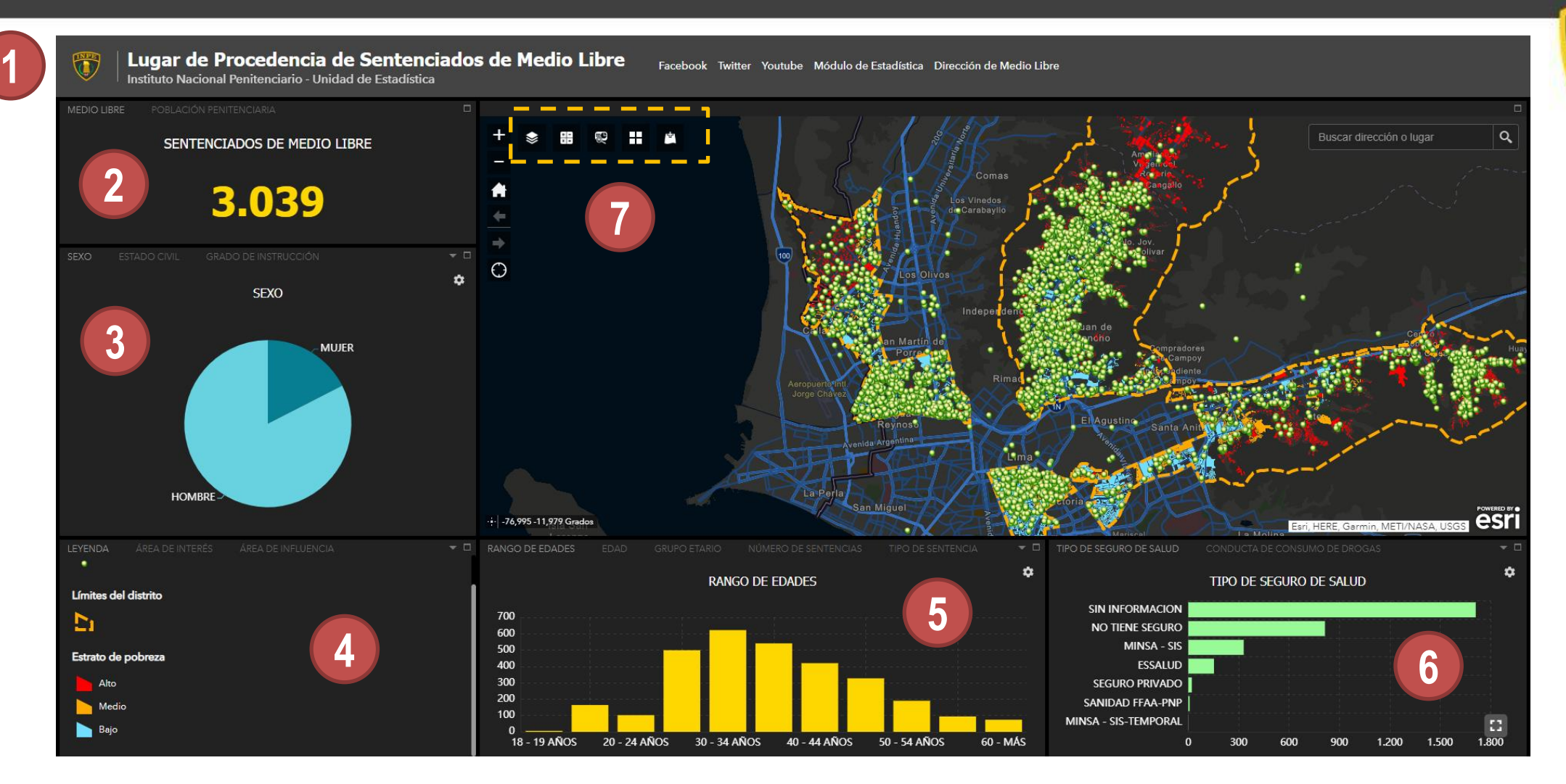

- 1.- Encabezado y redes sociales del INPE y Medio Libre (Todos están vinculados)
- 2.- Data de los Sentenciados de Medio Libre y Población Penitenciaria.
- 3.- Visualización gráfica de las variables de los Sentenciados de Medio Libre .
- 4.- Ubicación de la Leyenda y herramientas de geoprocesos.
- 5.- Visualización gráfica de las variables de los Sentenciados de Medio Libre .
- 6.- Visualización gráfica de las variables de los Sentenciados de Medio Libre
- 7.- Herramientas de análisis y de geoprocesos

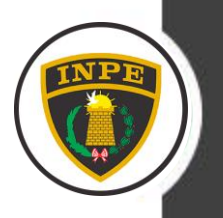

# **DESCRIPCIÓN E INTERPRETACIÓN**

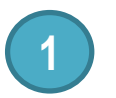

**2**

#### **Encabezado y redes sociales del INPE y Medio Libre (Todos están vinculados)**

En esta sección, se representa el titulo principal del panel de indicadores y las redes sociales del INPE y la Dirección de Medio Libre. A cada red social esta vinculado, solo es darle un clic.

#### **Data de los Sentenciados de Medio Libre y Población Penitenciaria.**

En esta sección de representa la data georreferenciada de los Sentenciados de Medio Libre y La Población Penitenciaria. Existe dos pestañas uno para cada georreferenciada (Medio Libre y Población Penitenciaria), solo hacer clic para cambiar de pestaña.

#### **Visualización gráfica de las variables de los Sentenciados de Medio Libre .**

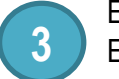

**4**

En esta sección se visualiza una galería de gráficos estadísticos de los Sentenciados de Medio Libre. Para cada gráfico Estadístico existe una pestaña, lo cual se ubica en la parte superior de la caja. solo hacer clic para cambiar de gráfico y visualizar.

#### **Ubicación de la Leyenda y herramientas de geoprocesos.**

En esta sección se ubica la leyenda y herramientas para realizar análisis de geoprocesos: A) Área de interés B) Área de influencia C) Zonas vulnerables D) Análisis de amenazas E) Reporte poblacional y F) Compartir en redes sociales

#### **Visualización gráfica de las variables de los Sentenciados de Medio Libre.**

En esta sección se visualiza una galería de gráficos estadísticos de los Sentenciados de Medio Libre. Para cada gráfico Estadístico existe una pestaña, lo cual se ubica en la parte superior de la caja. solo hacer clic para cambiar de gráfico y visualizar. **5**

#### **Visualización gráfica de las variables de los Sentenciados de Medio Libre**

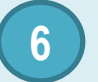

**7**

En esta sección se visualiza una galería de gráficos estadísticos de los Sentenciados de Medio Libre. Para cada gráfico estadístico existe una pestaña, lo cual se ubica en la parte superior de la caja. solo hacer clic para cambiar de gráfico y visualizar.

#### **Herramientas de análisis y geoprocesos**

En esta sección se ubican 5 herramientas de geoprocesos: A) Lista de capas B) Resumen de datos y filtro C) Reporte sociodemográfico D) Galerías de mapas bases y E) Agregar datos. Cada herramienta de geoproceso cumple una función específica .

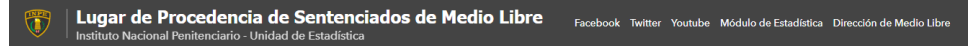

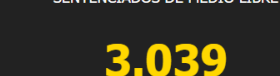

SENTENCIADOS DE MEDIO LIBRI

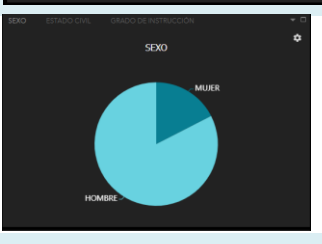

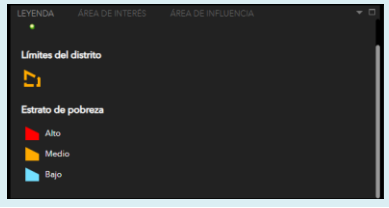

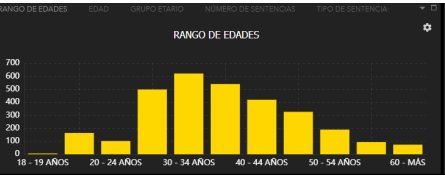

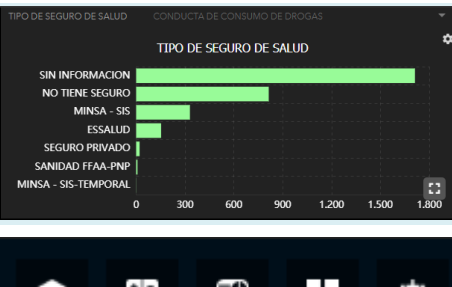

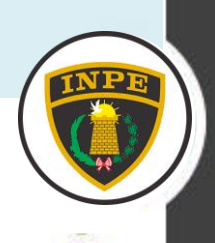

# **DESCRIPCIÓN E INTERPRETACIÓN**

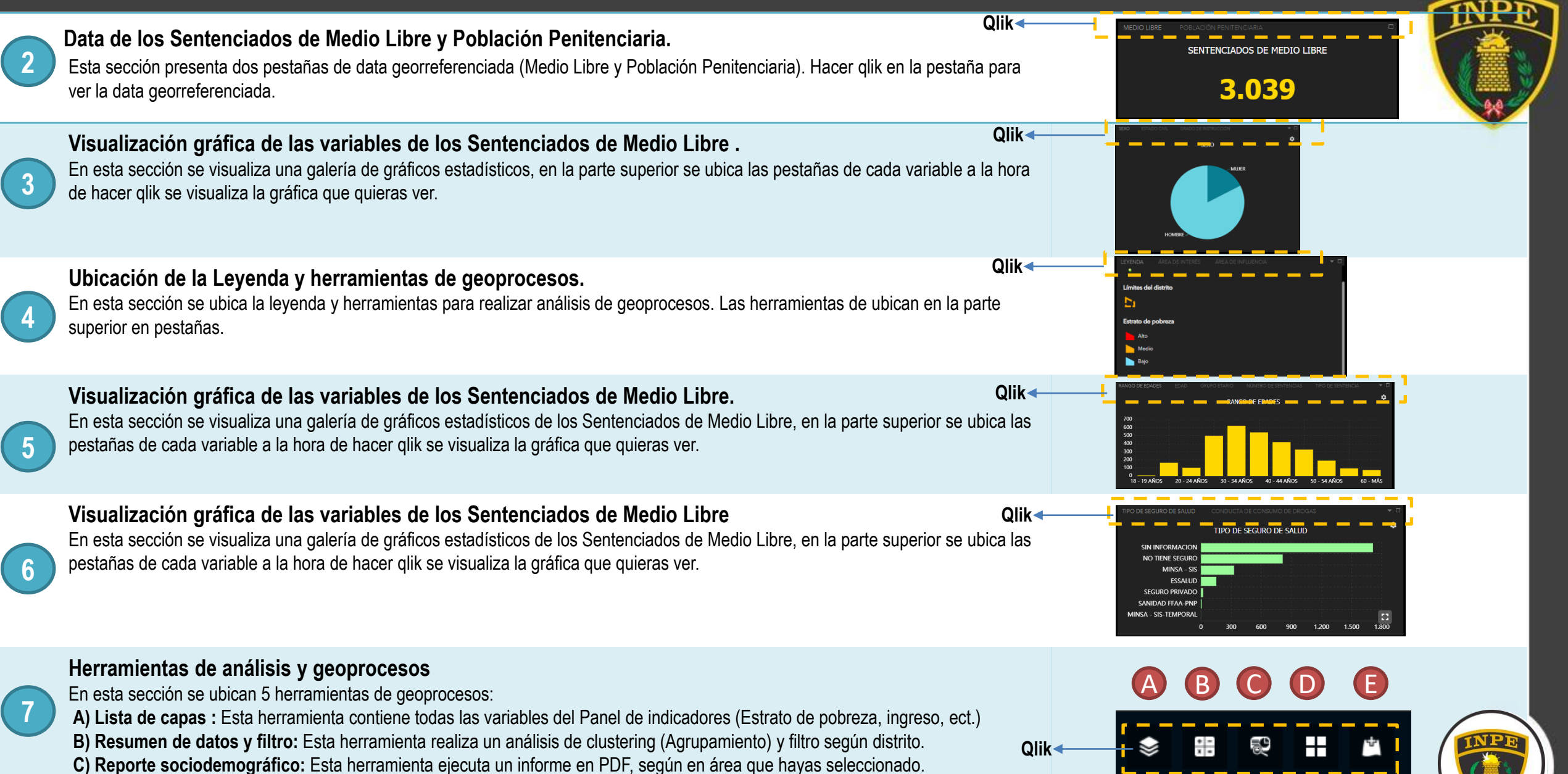

**D) Galerías de mapas bases:** Es una herramienta de uso cartográfico, presenta diversas mapas bases.

**E) Agregar datos:** Es una herramienta para subir data georreferenciada al panel de indicadores.

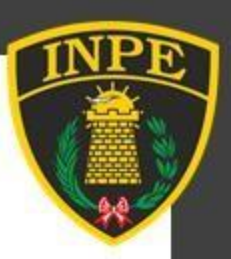

# **Esquema 2** USO DE LAS HERRAMIENTAS

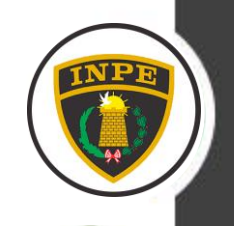

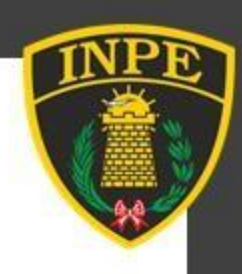

- En esta pestaña se muestra la data de: **Sentenciados de Medio Libre y Población Penitenciaria.**
- Hacer qlik a cualquiera de las pestañas te mostrara la data correspondiente

- En esta pestaña se muestra las variables de los **Sentenciados de Medio Libre.**
- Hacer qlik a cualquiera de las pestañas te mostrara la gráfica estadística correspondiente.

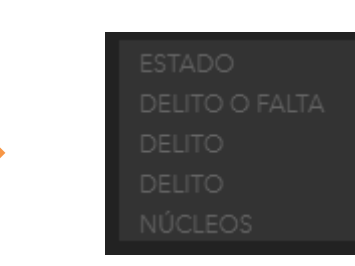

• Su función es para desplegar las variables de los sentenciados de Medio Libre.

• Su función es expandir o ver la gráfica estadística de manera completa.

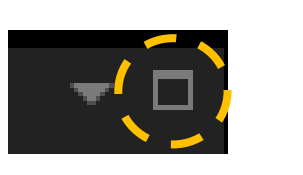

 $\mathbf{v}$   $\Box$ 

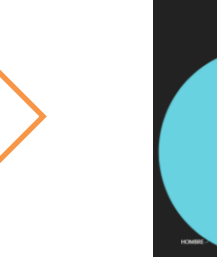

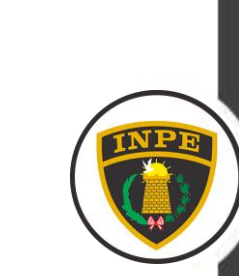

**MUJER** HOMBRE

**SEXO** 

SENTENCIADOS DE MEDIO LIBRE

3.039

GRADO

**2**

**MEDIO LIBRE** 

SEXO

**ESTADO CIVI** 

**3**

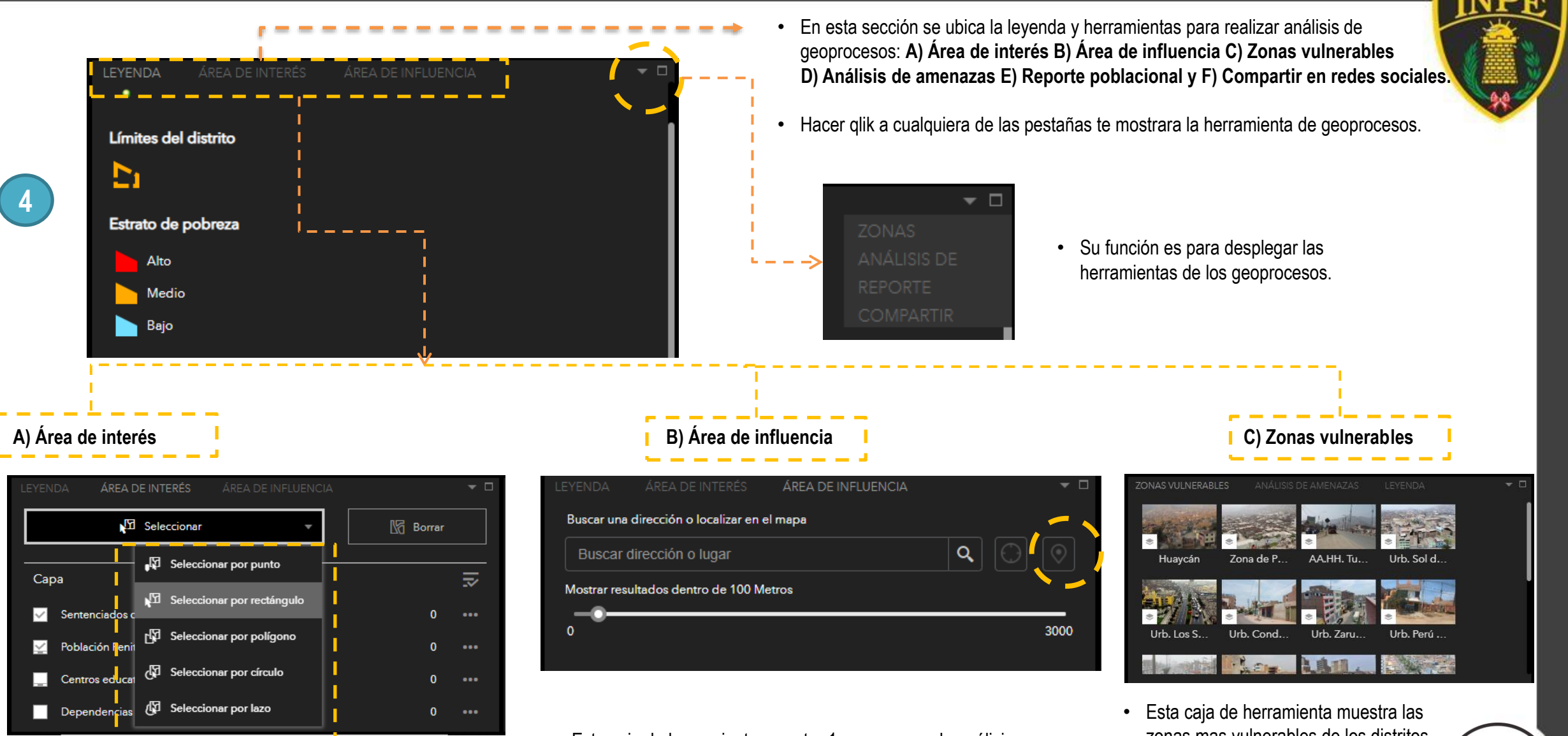

- Esta caja de herramienta muestra 5 geoprocesos de análisis para realizar conteos según el área de interés del investigador. Selección por punto, rectángulo, polígono, círculo y lazo.
- Esta caja de herramienta muestra 1 geoproceso de análisis para realizar medición de una área en relación a la variable que elegí del investigador. Este geoproceso tiene un rango de medición entre 100 a 3,000 metros de diámetro.
- zonas mas vulnerables de los distritos estudiados. La funcionalidad es dinámica , solo hacer qlik en los gráficos.

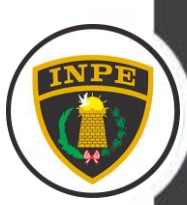

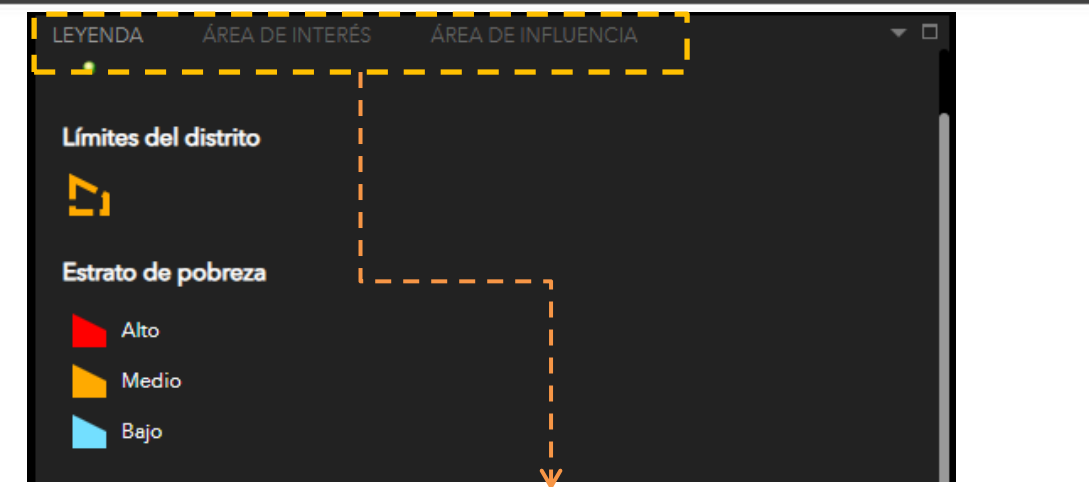

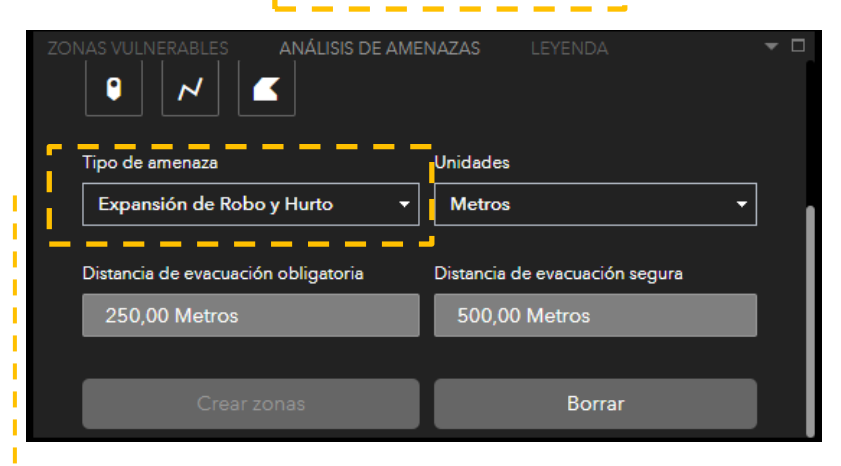

• Esta caja de herramienta se utiliza para predecir zonas de alto riesgos. El campo de tipo de amenazas existe 9 geoprocesos: Expansión de Robo y Hurto, uso de explosivos, micro comercialización de drogas, nuevos focos calientes, grupos vandálicos, vandalismos, tráfico ilícito de drogas y zonas y lugares en altos riesgos.

REPORTE POBLACIONAL Acceda a Infografías e Informes que resumen los indicadores clave y datos de cualquier área. Seleccione un punto o un polígono en el mapa, busque una dirección o un lugar, dibuje un polígono o suelte una chincheta en el mapa para visualizar información e indicadores clave sobre el área.  $\alpha$ Buscar dirección o lugar  $\begin{array}{|c|c|}\hline \text{ } & \text{ } & \text{ } \\ \hline \end{array}$ 

- Esta caja de herramienta se utiliza para realizar reporte sociodemográfico de núcleo urbano, barrios, AA.HH, urbanizaciones, centros poblados etc. Se delimita un área de una zona el reporte poblacional es de manera automática.
- **NOTA:** Este geoproceso, se realiza mediante la autorización de la Unidad de Estadística. La razón es porque consume créditos (dinero) de la plataforma de la Unidad de Estadística.

#### D) Análisis de amenazas **E EVIC CONTENT CONTENT CONTENT** COMPARTIES IN F Compartir en redes sociales

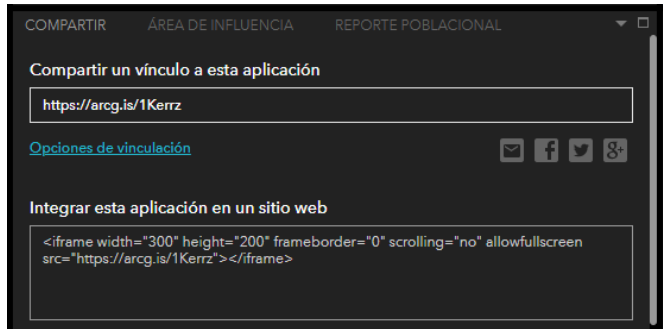

• Esta caja de herramienta se utiliza para compartir el vinculo o link en las redes sociales: Página web, Facebook, correos ect.

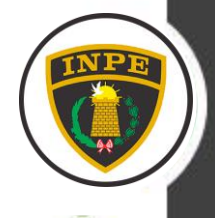

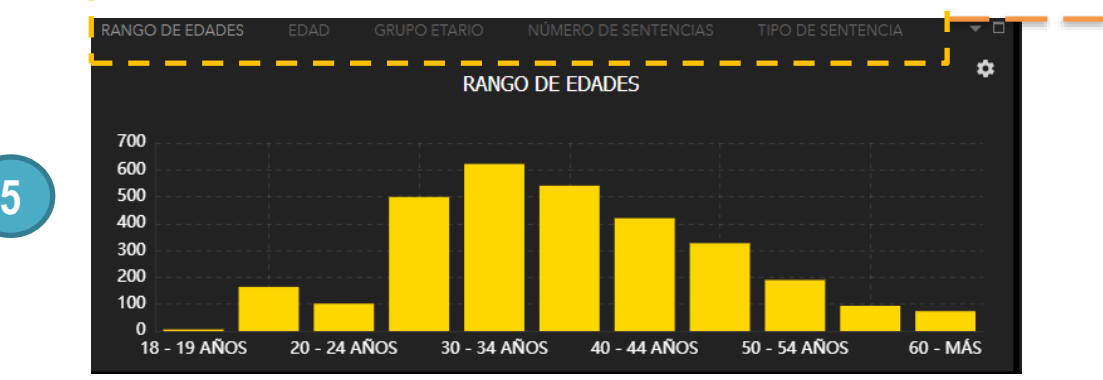

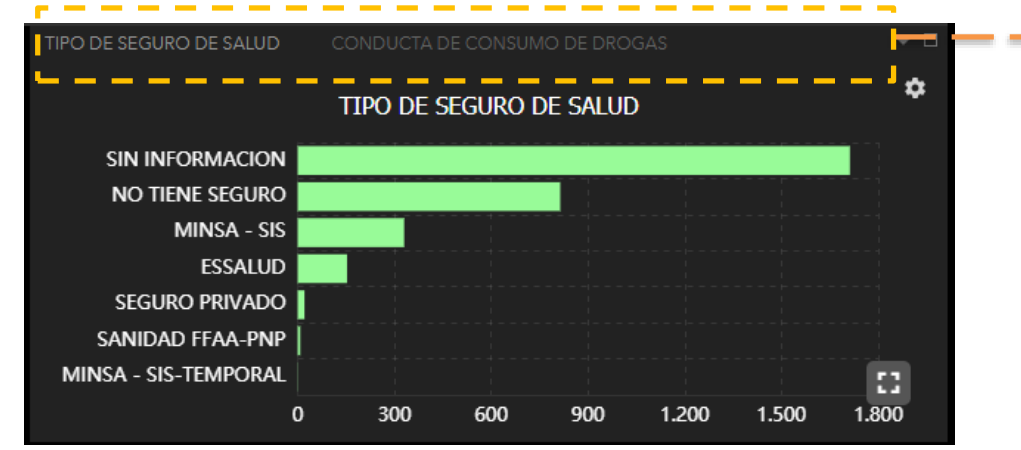

Ø

**7** A B C D E

- En esta pestaña se muestra la data de: **Sentenciados de Medio Libre y Población Penitenciaria.**
- Se muestran las siguientes variables: Rango de edades, Edad, grupo etario, número de sentencias, tipo de sentencia, tipo de unidades beneficiarias y condición actual del sentenciado.
- Hacer qlik a cualquiera de las pestañas te mostrara la data correspondiente

- En esta pestaña se muestra la data de: **Sentenciados de Medio Libre y Población Penitenciaria.**
- Se muestran las siguientes variables: Tipo de seguro de salud, conducta de consumo de drogas, tratamiento por consumo de drogas y situación actual.
- Hacer qlik a cualquiera de las pestañas te mostrara la data correspondiente

**Lista de capas . –** Esta herramienta contiene todas las variables del panel de indicadores: Estrato de pobreza, nivel de ingreso, agua y desagüe, dependencias policiales, colegios, Sentenciados de medio Libre, Población Penitenciaria, análisis de predicción etc.

**Resumen de datos y filtros . –** Esta herramienta realiza un análisis de clustering (Agrupamiento) y filtro según 半 distrito.

**Reporte sociodemográfico:** Esta herramienta ejecuta un informe en PDF, según en área que W hayas seleccionado.

**Agregar datos:** Es una herramienta para subir data georreferenciada al panel de indicadores.

**Galerías de mapas bases:** Es una herramienta de uso cartográfico, presenta diversas mapas bases.

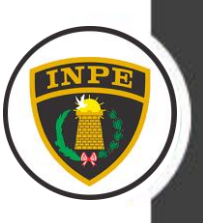

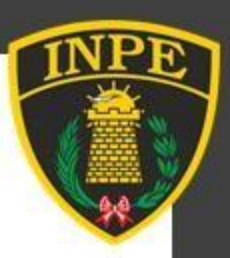

# Esquema 3<br>ANÁLISIS Y GEOPROCESOS

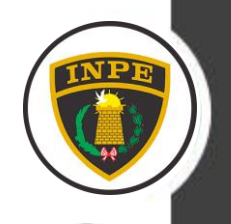

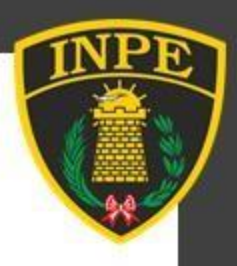

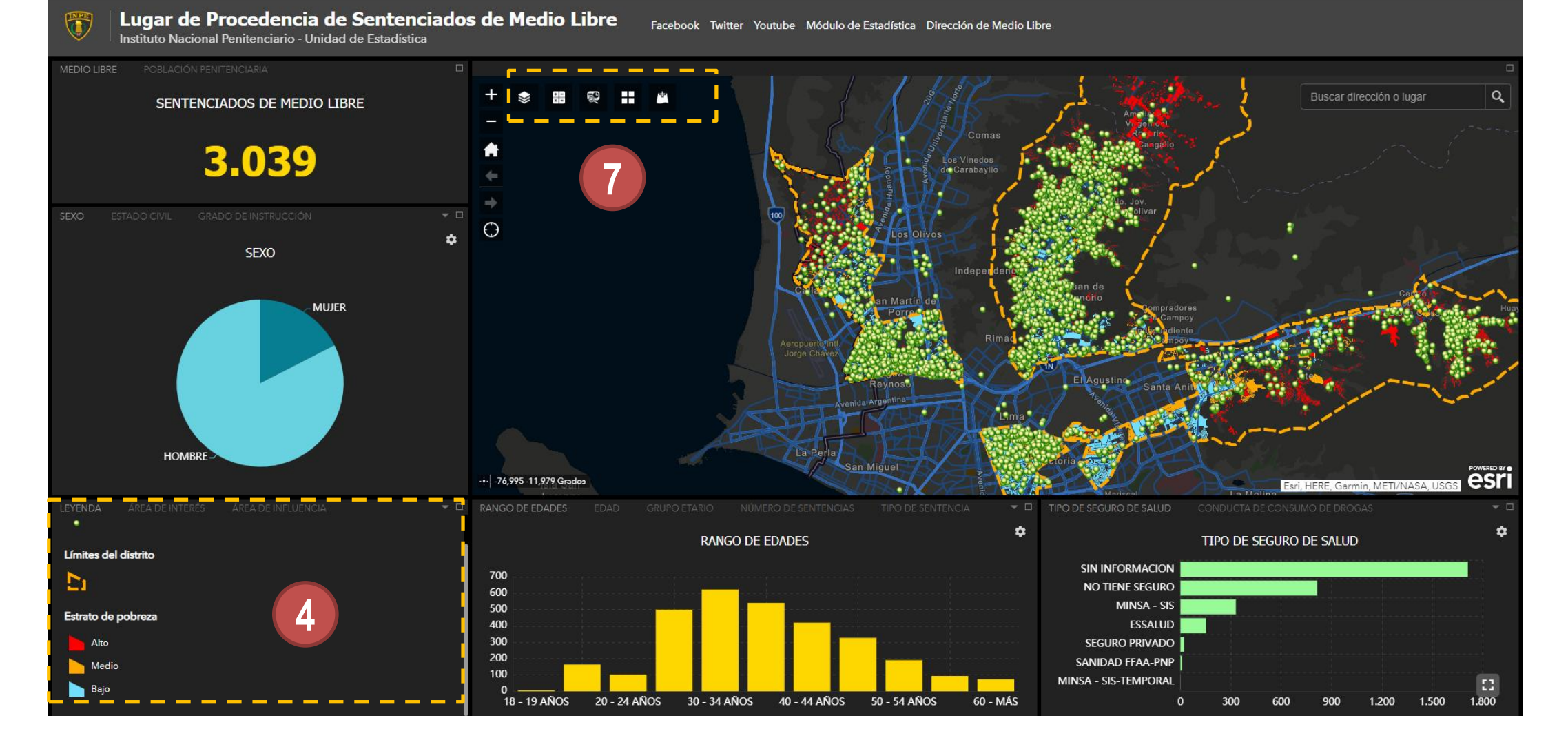

- El análisis y geoproceso se va a realizar con las cajas de **trabajo 4 y 7**
- La caja de trabajo 4 contiene 5 herramientas de análisis de geoprocesos: 1) Análisis de interés. 2) Área de influencia 3) Análisis de amenazas 4) Reporte poblacional 5) Zonas vulnerables.
- La caja de trabajo 7 contiene 5 herramientas análisis de geoprocesos: 1) Lista de capas 2) Resumen de datos 3) Reporte sociodemográfico 4) Galería de mapas bases 5) Agregar datos

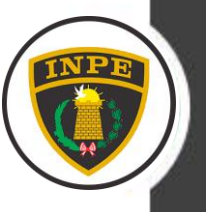

#### **A) Área de interés**

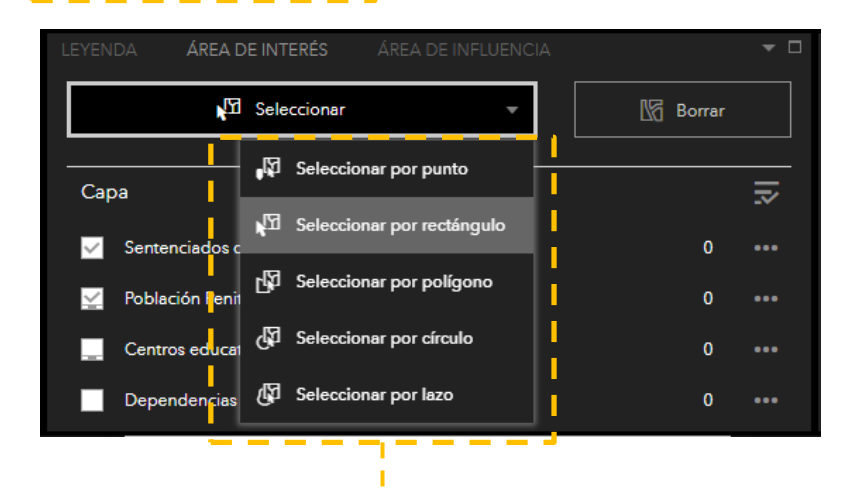

- La pestaña **seleccionar** te muestra un lista de tipos de selección. La selección será específicamente de tipo punto: Sentenciados de Medio Libre, Población Penitenciaria, Dependencias Policiales, colegios etc.
- **Al seleccionar** automáticamente realiza un conteo de numérico, todas las cajas cambian de información estadística en función a la selección.

#### **Selección de una área**

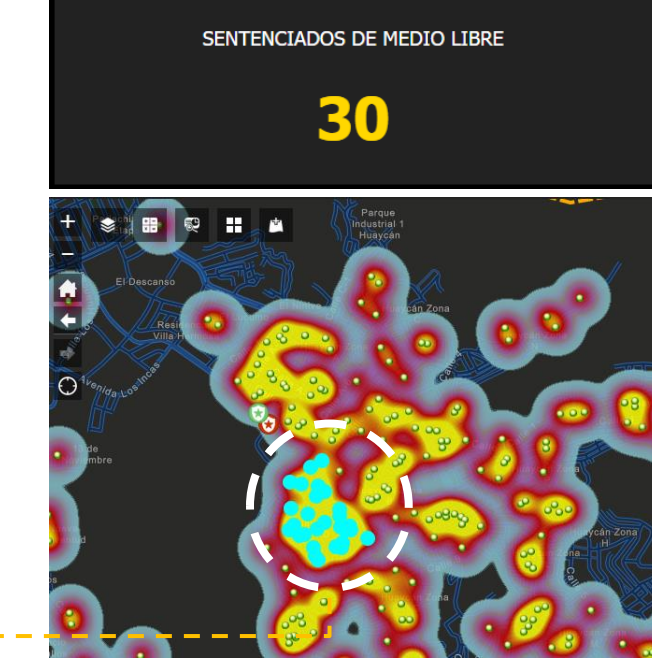

**MEDIO LIBRE** 

# **B) Área de influencia**

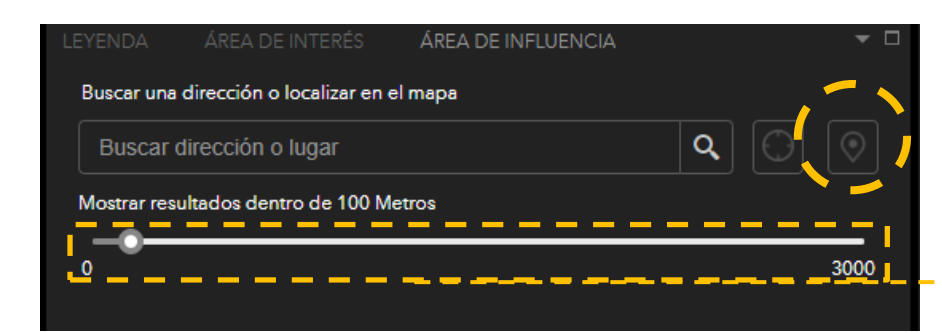

• Al elegir el icono de ubicación y posicionar en una zona automáticamente se activa la herramienta de geoprocesos. El análisis es automático al mover la barra de las distancias. La barra de distancia esta entre un intervalo de 100 a 3,000 metros de diámetro.

**Barra de distancia**

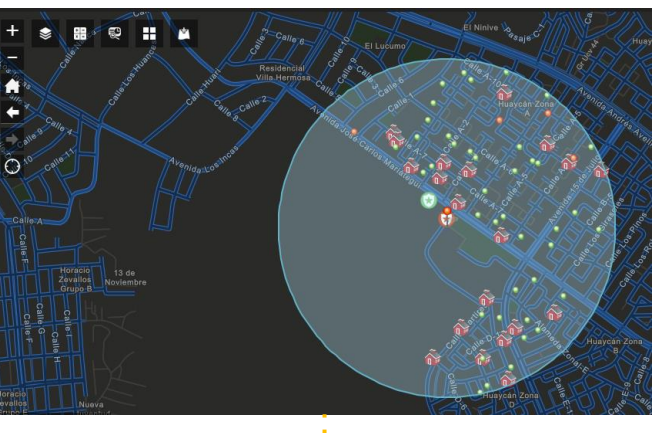

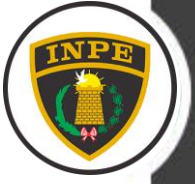

### **C) Zonas vulnerables**

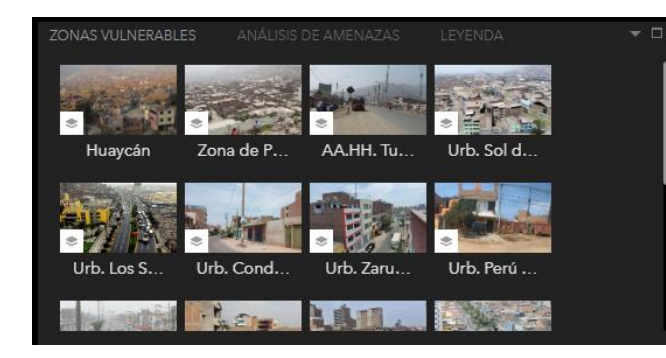

• Esta caja de herramienta muestra las zonas mas vulnerables de los distritos estudiados. La funcionalidad es dinámica, solo hacer qlik en los gráficos.

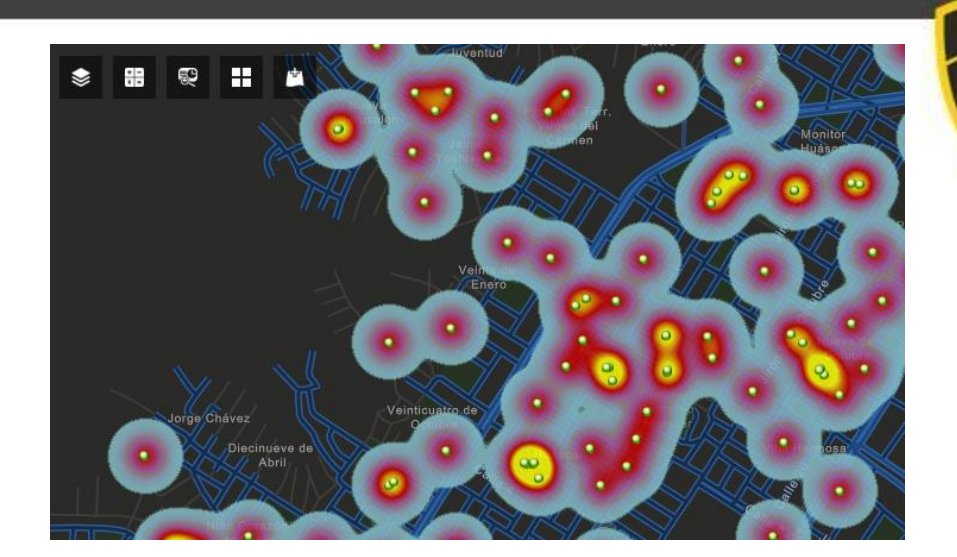

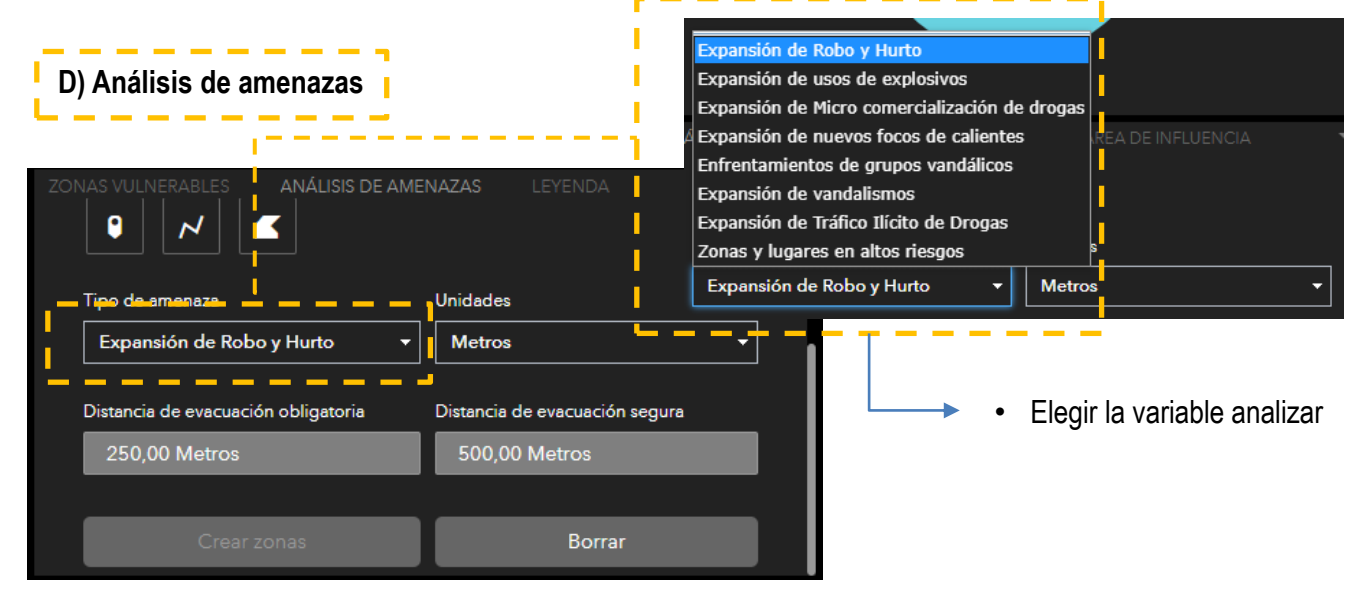

• Esta caja de herramienta se utiliza para predecir zonas de alto riesgos. El campo de tipo de amenazas existe 9 geoprocesos. Se debe de elegir la zona a predecir las zonas vulnerables.

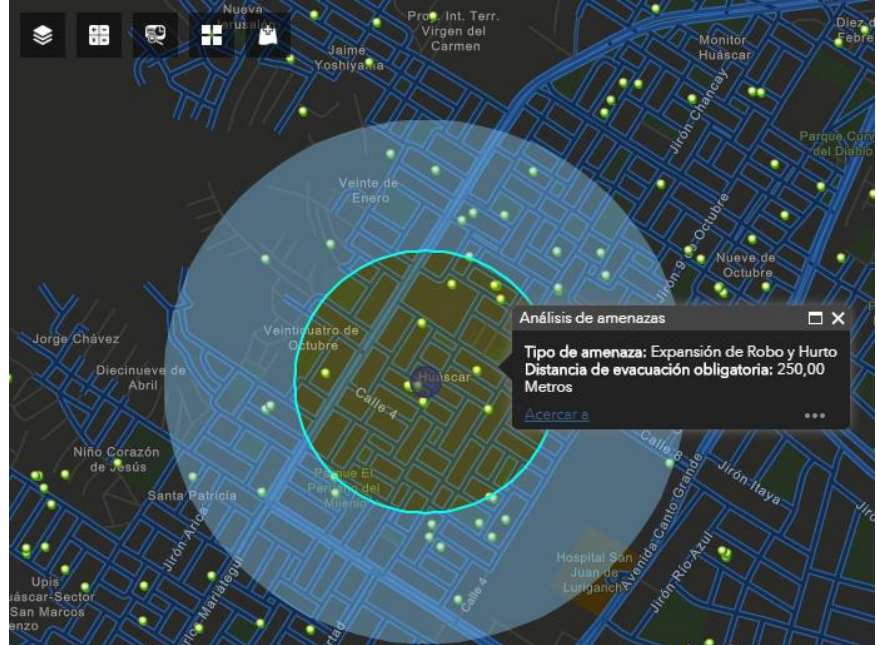

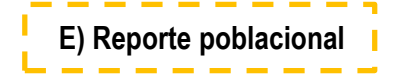

## REPORTE POBLACIONAL - □ Acceda a Infografías e Informes que resumen los indicadores clave y datos de cualquier área. Seleccione un punto o un polígono en el mapa, busque una dirección o un lugar, dibuje un<br>polígono o suelte una chincheta en el mapa para visualizar información e indicadores clave sobre el área.  $\alpha$ Buscar dirección o lugar

- Esta caja de herramienta se utiliza para realizar reporte sociodemográfico de núcleo urbano, barrios, AA.HH, urbanizaciones, centros poblados etc. Se delimita un área de una zona el reporte poblacional es de manera automática.
- **NOTA:** Este geoproceso, se realiza mediante la autorización de la Unidad de Estadística. La razón es porque consume créditos (dinero) de la plataforma de la Unidad de Estadística.

**Reporte poblacional del área delimitado**

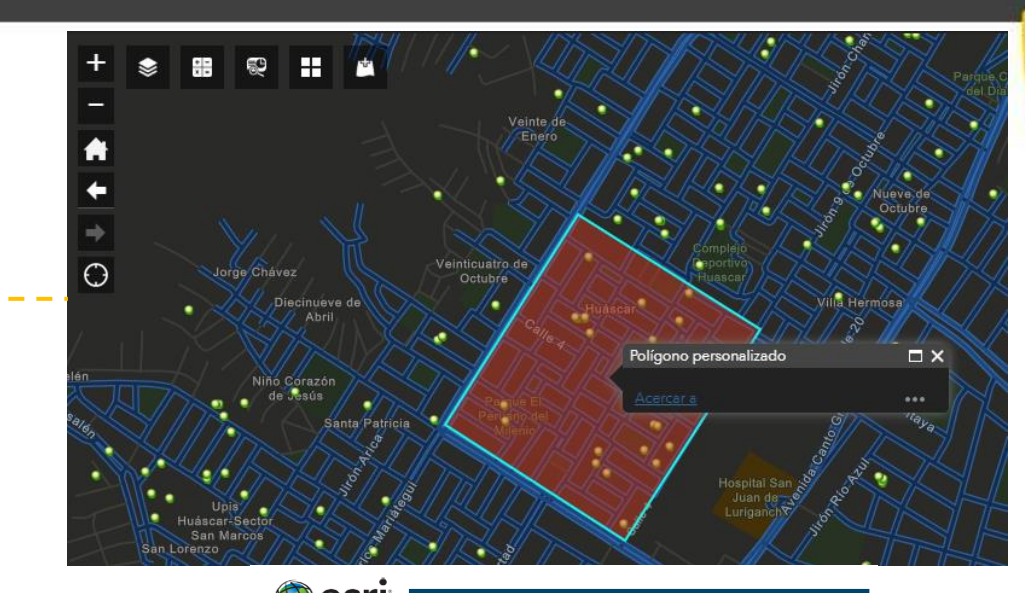

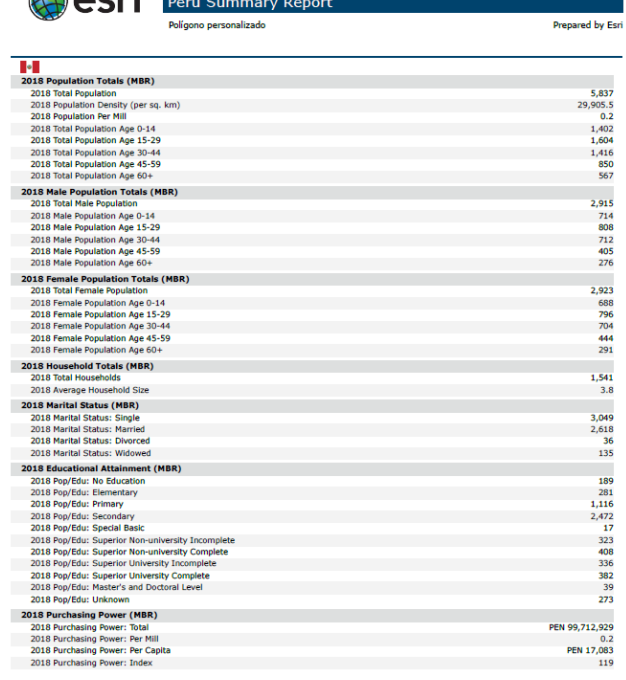

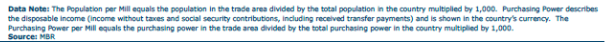

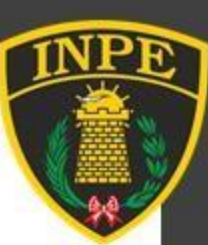

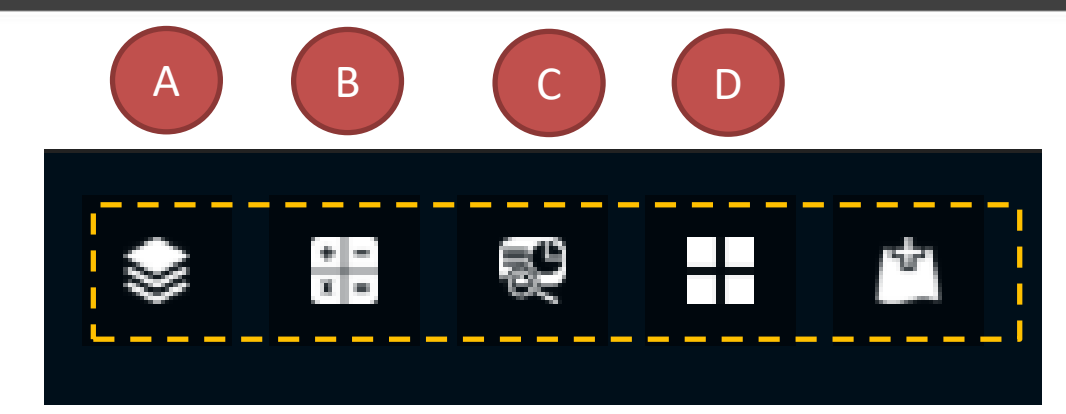

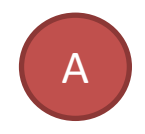

**Lista de capas . –** Esta herramienta contiene todas las variables del panel de indicadores. Su funcionalidad es activar y desactivar las capas que figuran en el cuadro.

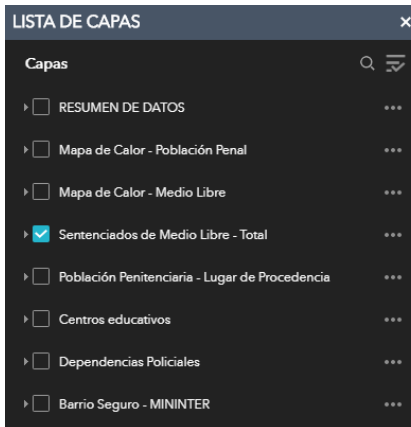

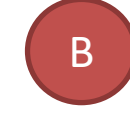

**Resumen de datos y filtros . - Esta herramienta** realiza un análisis de clustering (Agrupamiento) y filtro según distrito. Funciona al hacer qlik en la herramienta de manera automática ejecuta el geoproceso.

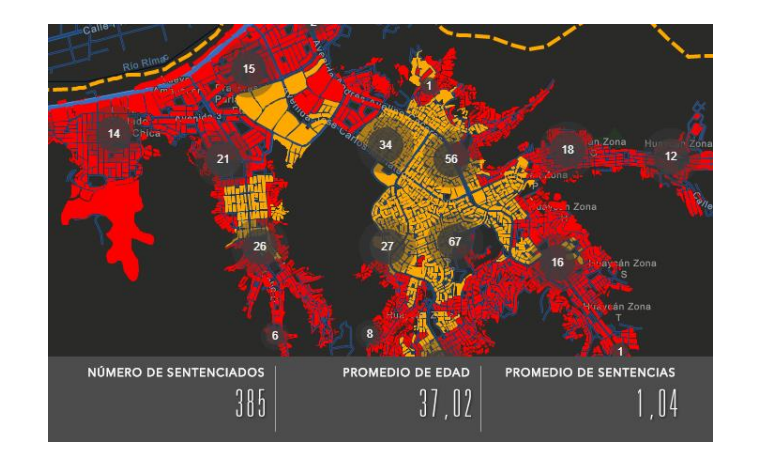

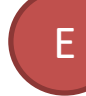

**Agregar datos:** Es una herramienta para subir data georreferenciada al panel de indicadores. Para subir la data tiene que estar comprimido en formato ZIP.

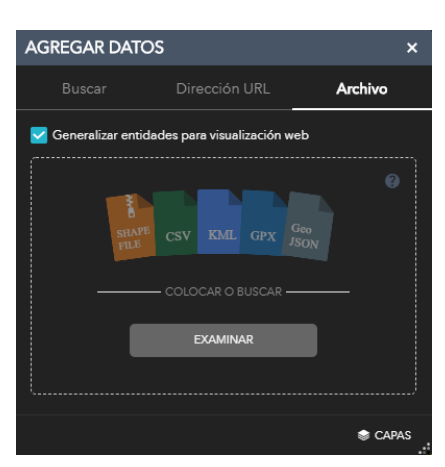

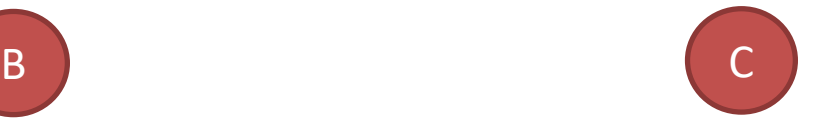

**Reporte sociodemográfico:** Esta herramienta ejecuta un informe en PDF, según en área que hayas seleccionado. Se tiene que seleccionar una herramienta para seleccionar una área.

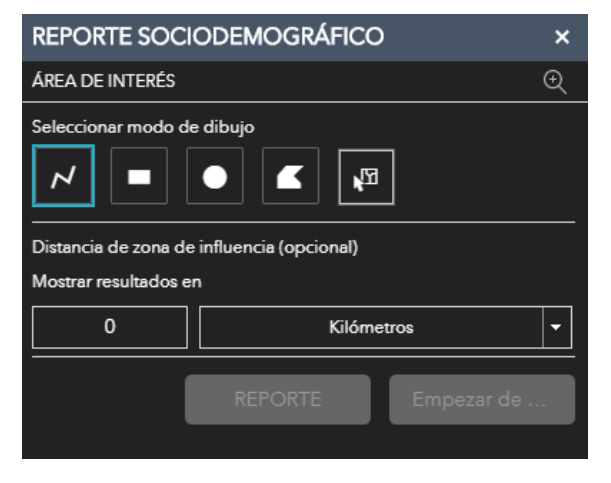

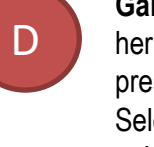

**Galerías de mapas bases:** Es una herramienta de uso cartográfico, presenta diversas mapas bases. Selecciona un mapa base de la galería de manera automática cambia el fondo.

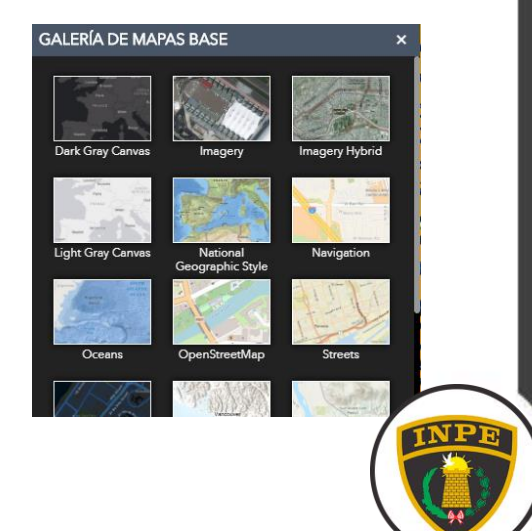

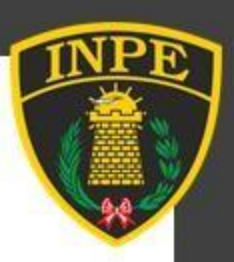

# Esquema 4 **EJERCICIOS APLICADOS A UN PROBLEMA**

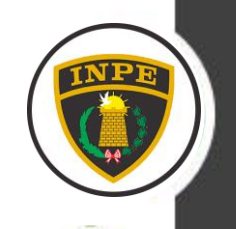

# **EJERCICIO A**

El Programa Nacional Barrio Seguro del MININTER requiere conocer cuantos Sentenciados de Medio Libre y Población Penitenciaria proceden del **Barrio Seguro de Huáscar**, ubicado en San Juan Lurigancho, y saber su condición de estrato de pobreza y características sociodemográficas.

# **1.- ¿Qué resultado queremos obtener?**

1.- Cifras de procedencia de Sentenciados de Medio Libre y Población Penitenciaria de Barrio Seguro "Huáscar".

2.- Condición de Pobreza

3.- Características sociodemográficas

# **2.- ¿Con que información contamos?**

1.- Ubicación de los Barrios Seguros (Polígono)

2.- Ubicación de la Población Penitenciaria y Sentenciados de Medio Libre (Puntos)

3.- Capa de Estrato de Pobreza (Polígono)

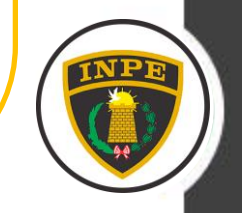

### **RESULTADO**

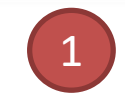

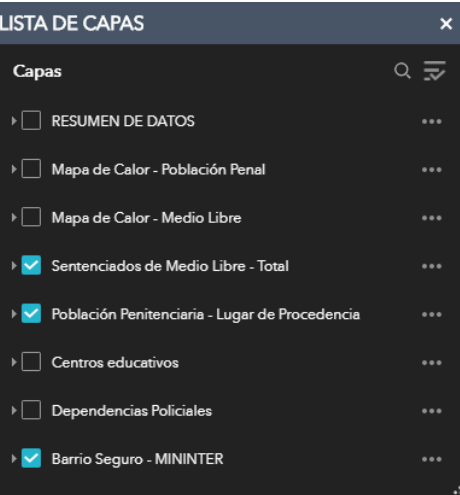

#### **ACTIVAR LAS CAPAS**

- 1.- Sentenciados de Medio Libre Total
- 2.- Población Penitenciaria Lugar de Procedencia
- 3.- Barrio Seguro MININTER
- 4.- Estrato de pobreza

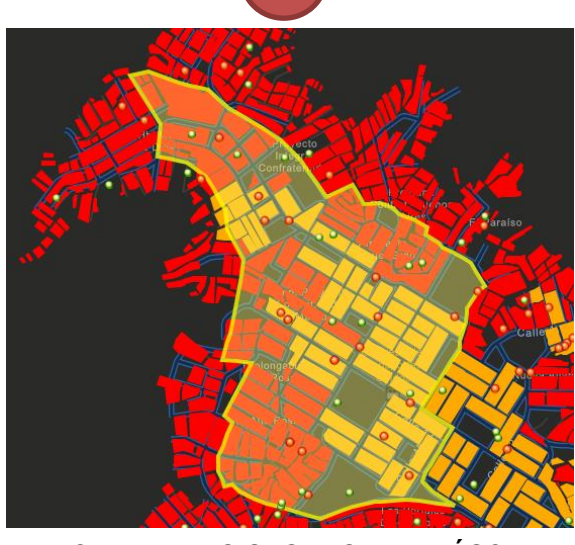

**UBICAR BARRIO SEGURO DE HUÁSCAR GEOPROCESOS A REALIZAR**

**HERRAMIENTA: Área de interés SELECCIONAR: Por polígono o Lazo**

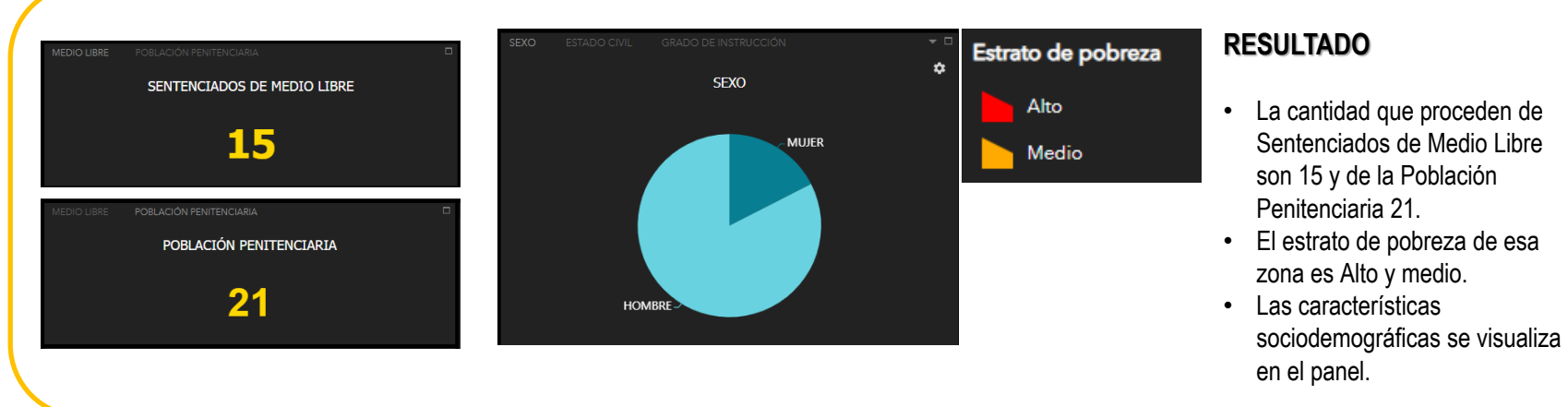

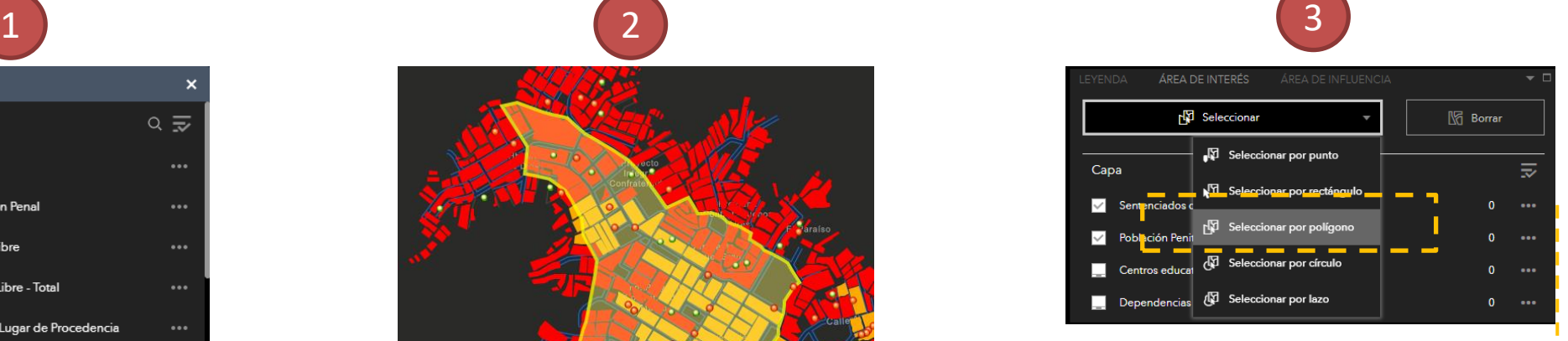

#### **GEOPROCESOS A REALIZAR SELECCIONAR: Por polígono o Lazo**

Seleccionar el área del programa de Barrio Seguro "Huáscar", de manera automática de realiza el conteo.

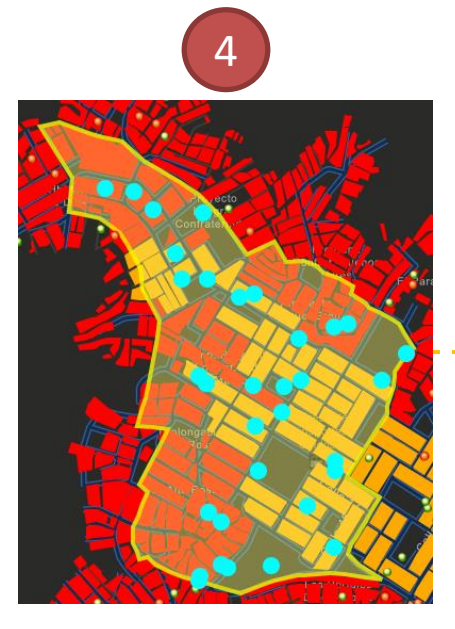

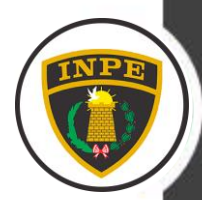

# **EJERCICIO B**

Se requiere determinar que núcleos urbanos concentran alta densidad por km2 de la Población de Sentenciados de Medio Libre del Distrito de Ate y saber la cantidad exacta de procedencia de sentenciados de Medio Libre y la Población Penitenciaria.

# **1.- ¿Qué resultado queremos obtener?**

1.- Identificación de zonas con alto índice de densidad por km2

2.- Cifras de procedencia de Sentenciados de Medio Libre y Población Penitenciaria

# **2.- ¿Con que información contamos?**

1.- Ubicación de los Sentenciados de Medio Libre (Puntos)

2.- Ubicación de la Población Penitenciaria y Sentenciados de Medio Libre (Puntos)

3.- Capa de Densidad de Kernel (Polígono)

#### **RESULTADO**

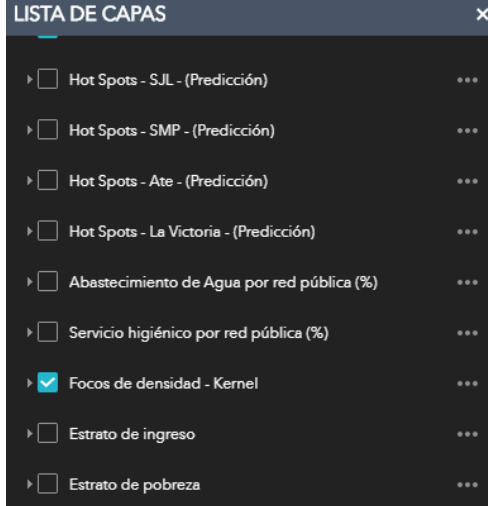

#### **ACTIVAR LA CAPA**

- 1.- Capa de Focos de densidad Kernel (Polígono)
- **OBJETIVO:** Identificar las zonas mas densas o puntos calientes por km2

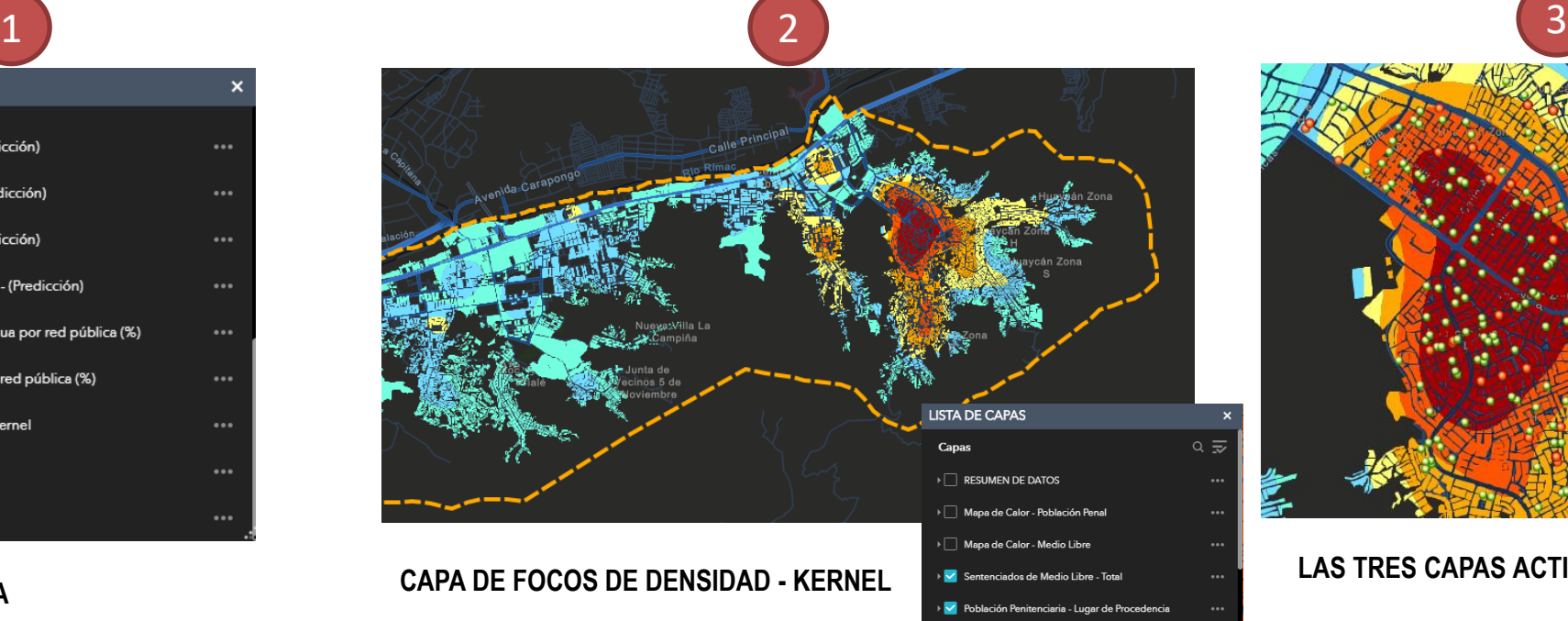

Una vez identificado la zona mas densa activar las capas:

1.- Sentenciados de Medio Libre – Total (Puntos) 2.- Población Penitenciaria –Lugar de Procedencia (Puntos)

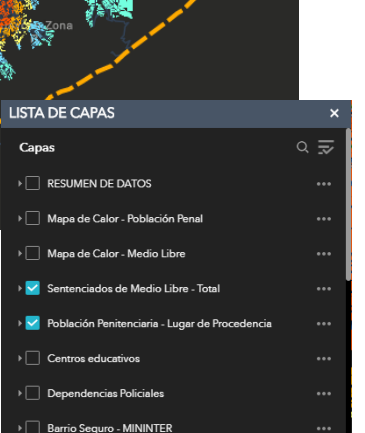

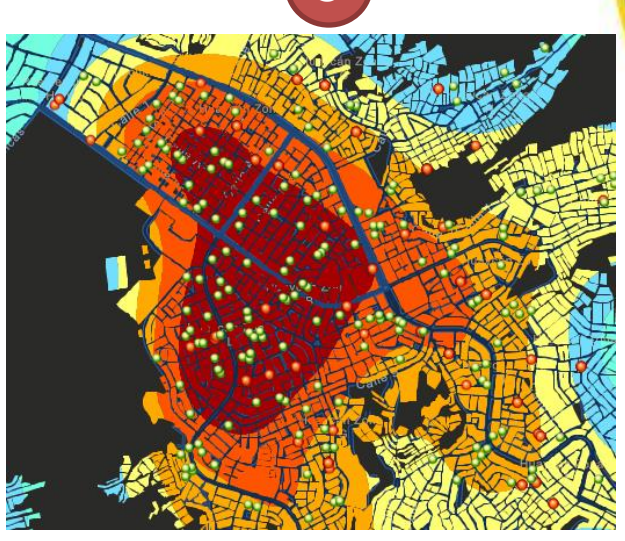

#### **LAS TRES CAPAS ACTIVADAS**

#### **GEOPROCESOS A REALIZAR**

**HERRAMIENTA: Área de interés SELECCIONAR: Por polígono o Lazo**

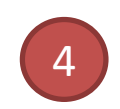

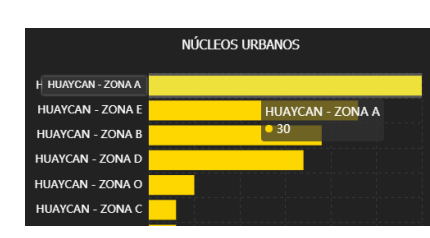

# SENTENCIADOS DE MEDIO LIBRE 102 POBLACIÓN PENITENCIARIA 118

#### **RESULTADO**

- Las zonas con mas densidad por km2 es la zona "A" , "E", "B" y "D" de Huaycán.
- En las zonas rojas de identifican a 102 sentenciados de Medio Libre y 118 de la Población Penitenciaria.

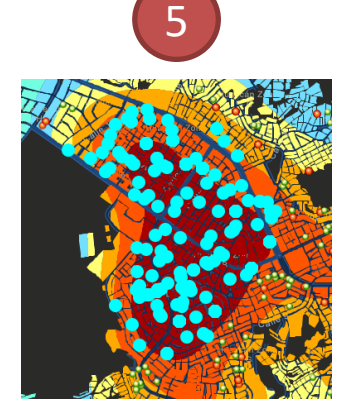

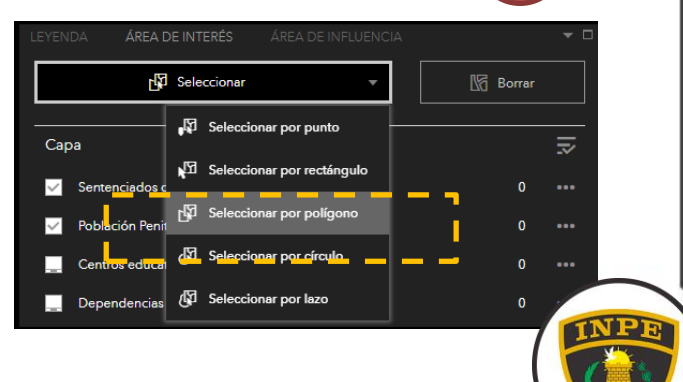

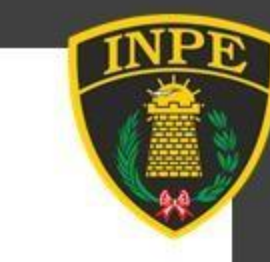

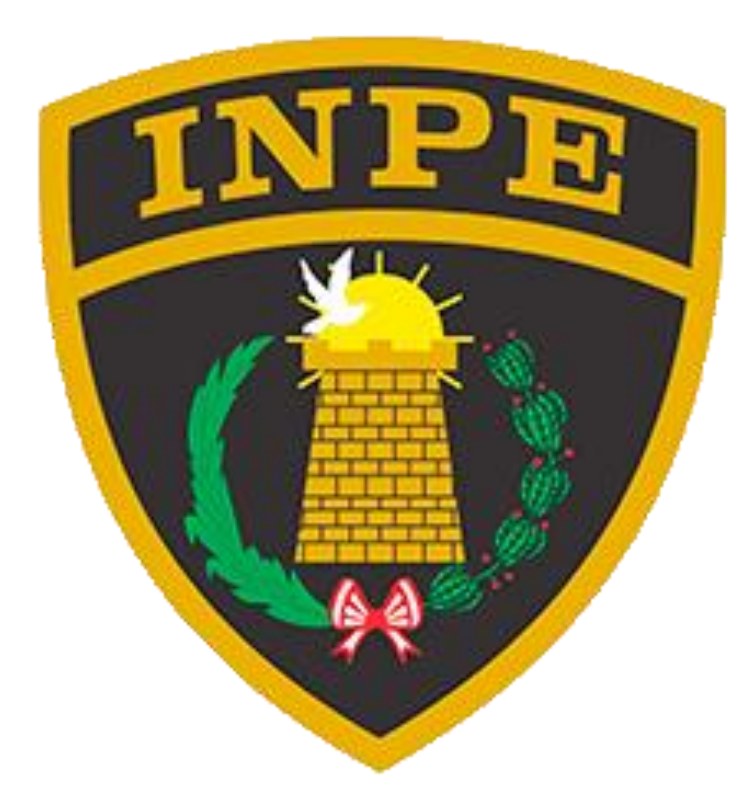

# **UNIDAD DE ESTADÍSTICA**

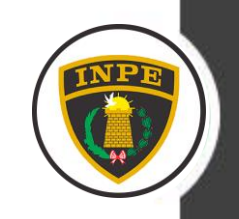